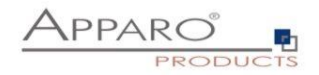

# **Upgrade Guide**

## **Apparo Fast Edit**

Upgrade from version 2 to version 3.0.6/3.0.7

Upgrade from version 3.0.6 to version 3.0.7

Upgrade from version 2.0 or 3.0 to version 3.1

Upgrade from version 3.0.7.1 to version 3.1

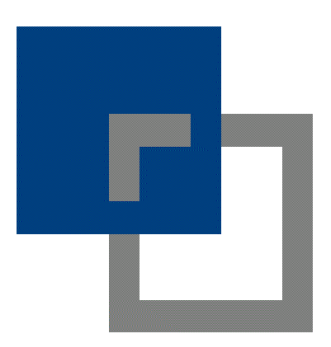

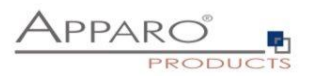

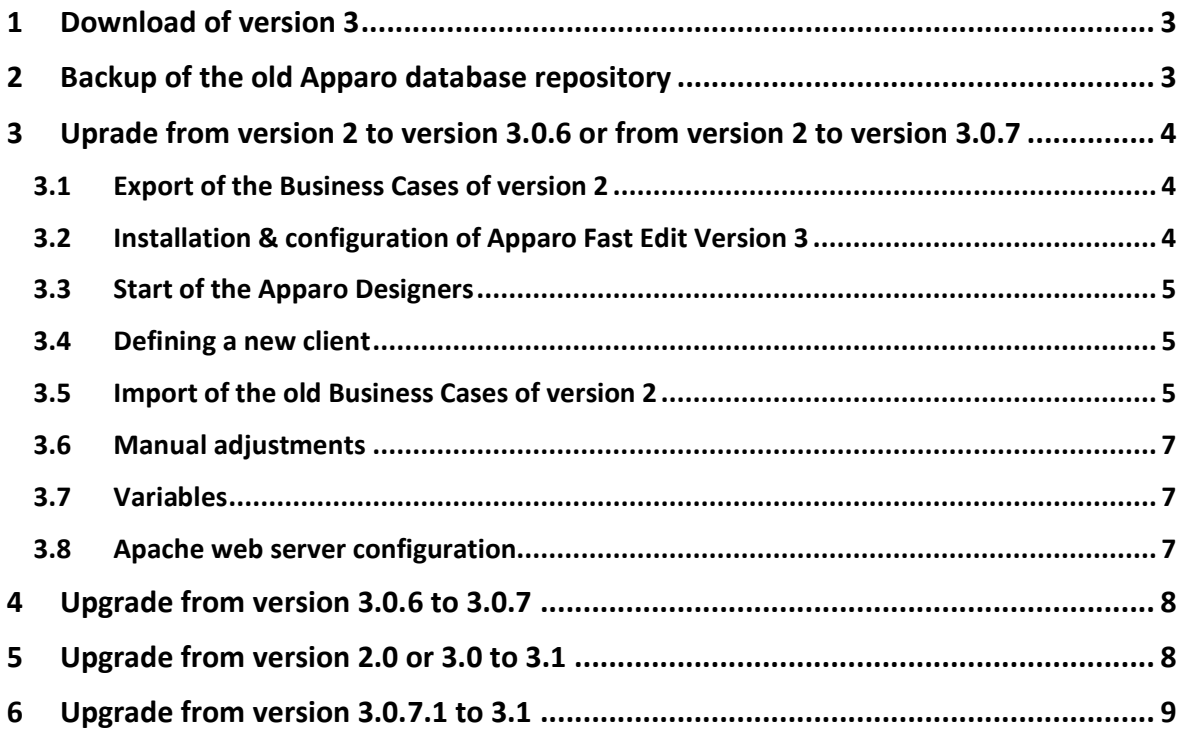

**Hint: You need a new license for version 3.0 and a new key for version 3.1**

**Please contact the Apparo support: support@apparo.solutions**

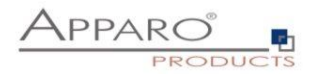

### <span id="page-2-0"></span>**1 Download of version 3**

You can find the new version in the Apparo download area:

http://download.apparo.solutions

**Login: trialfastedit PW: trialfastedit**

## <span id="page-2-1"></span>**2 Backup of the old Apparo database repository**

Backup with a backup tool the entire schema (Oracle or IBM DB/2) or the entire database (MS SQL Server) in that the Apparo repository is located. The repository contains all Business Cases and database connections.

Version 3 will add additional database tables into this schema.

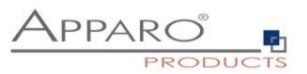

## <span id="page-3-0"></span>**3 Uprade from version 2 to version 3.0.6 or from version 2 to version 3.0.7**

#### <span id="page-3-1"></span>3.1 Export of the Business Cases of version 2

含

Please open your Apparo Designer of version 2, select all Business Cases and export with pressing "Export"

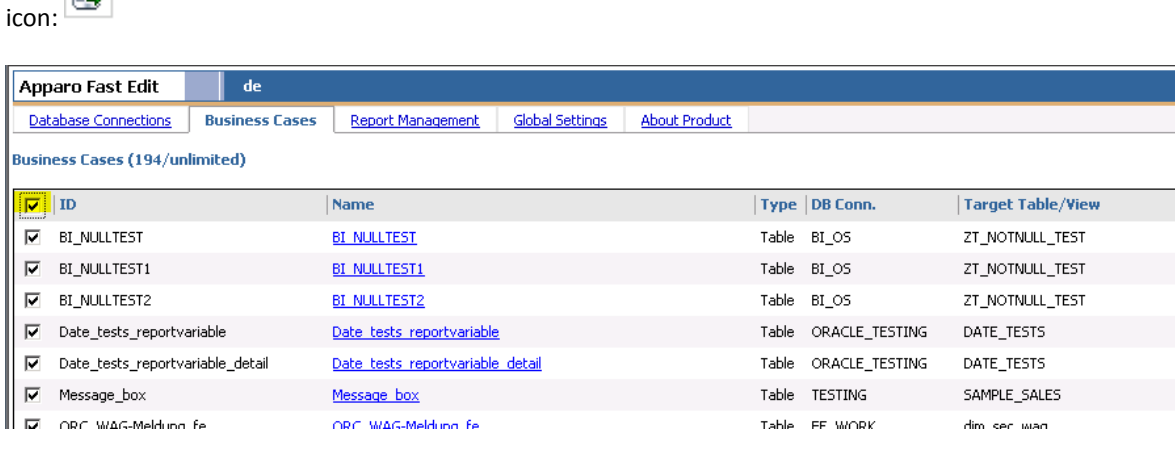

#### <span id="page-3-2"></span>3.2 Installation & configuration of Apparo Fast Edit Version 3

Please start now the setup of version 3 and select the same architecture as for version 2 and overwrite the old installation using the old installation file path.

After that you can open the Configuration Manager.

Here you must replace the license with because the old key is for version 2 only.

After that please press the "Start Fast Edit" button.

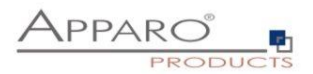

#### <span id="page-4-0"></span>3.3 Start of the Apparo Designers

If you install a standalone version of Apparo Fast Edit: Please update the hyperlink for the Apparo Designer.

Please open the Apparo Designer now.

#### <span id="page-4-1"></span>3.4 Defining a new client

Version 3 is supporting the concept of clients. Every client is an own world with own security, own Business Cases etc.

You can find a detail description in document "Configuration Guide".

#### <span id="page-4-2"></span>3.5 Import of the old Business Cases of version 2

Please select a Business Case folder on the left side or create a new one. All Business Cases of version 2 will be imported into this folder.

Example:

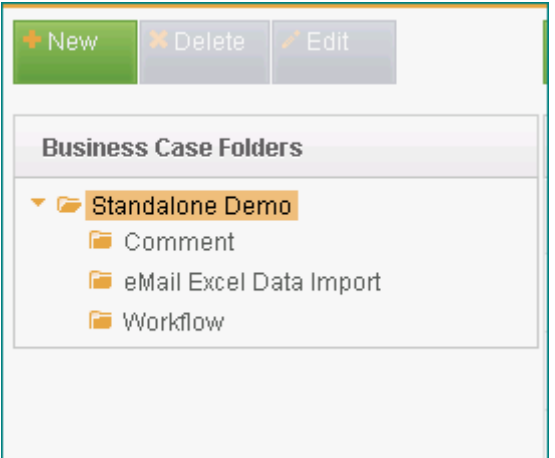

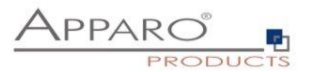

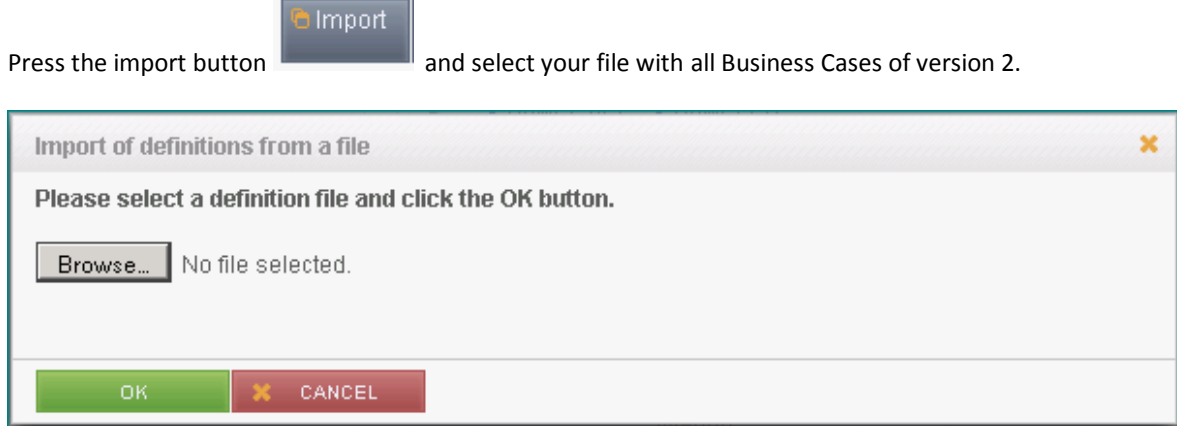

## Import Options:

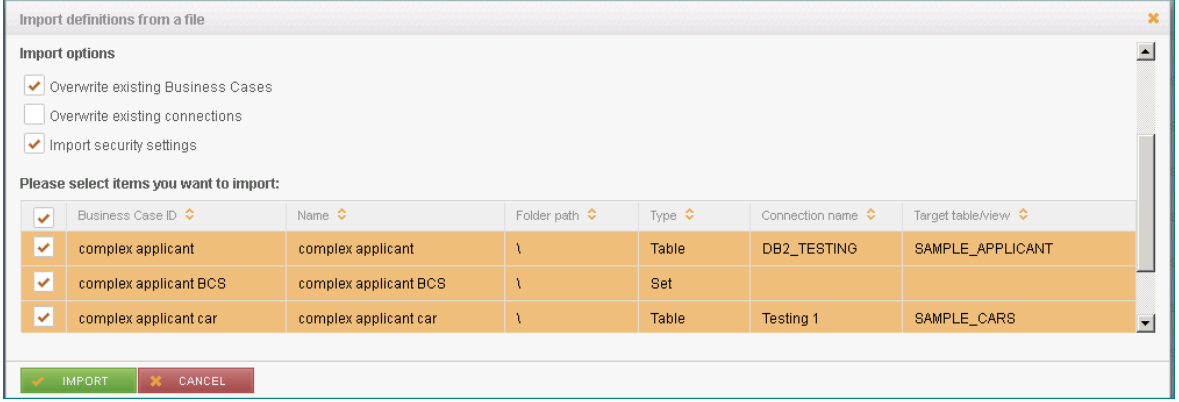

After pressing IMPORT button the system will start the import. That need some minutes.

Next step: You will see a list of all imported Business Cases and database connections.

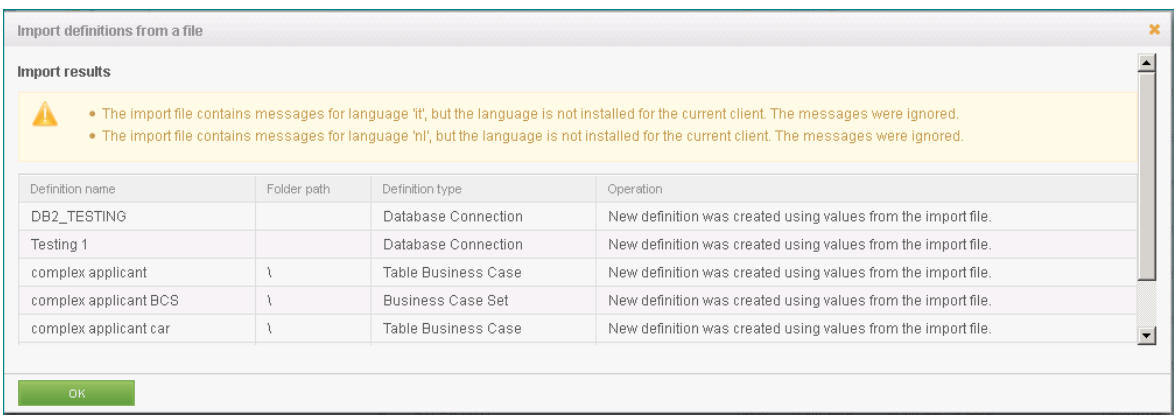

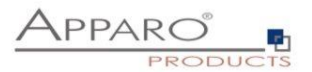

#### <span id="page-6-0"></span>3.6 Manual adjustments

#### <span id="page-6-1"></span>3.7 Variables

#### **Variable output format**

In Version 3 the output format of a variable can be explicitly defined. We recommend to check especially number outputs with defined decimal places.

#### **Internal variables**

The internal variable <%BC\_NAME%>, which contains the name of the current Business Case, was renamed due possible name conflicts with widget referenz variables of the column , BC\_NAME' to <%AFE\_BC\_NAME%>.

When upgrading to version3 the system is automatically renaming those variables (also the widget referenz variables in usage).

#### <span id="page-6-2"></span>3.8 Apache web server configuration

The configuration of the Apache web server was extended by:

ProxyPass /KFE balancer://ApparoFastEdit/KFE ProxyPassReverse /KFE balancer://ApparoFastEdit/KFE ProxyIOBufferSize 32768 <Proxy balancer://ApparoFastEdit>

#### **This entry must be entered manually.**

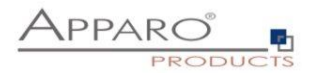

### <span id="page-7-0"></span>**4 Upgrade from version 3.0.6 to 3.0.7**

Apparo Fast Edit Version 3.0.7.0 requires a new empty database repository. The old repository of version 3.0.6 can't be reused.

Therefore the following steps are necessary:

- Backup the old repository of version 3.0.6
- Export of all clients in a file (see Apparo Designer, client chapter)
- Creation of a new database login user
- installation of version 3.0.7, the old installation directory can be reused., so that the configuration can be

adopted

- In Apparo Configuration Manager: changing the database user login in the section "Repository".
- Start the application by clicking button "Start Fast Edit"
- Opening of new Apparo designer and import all old clients of version 3.0.6
- Update all used languages of all clients

#### <span id="page-7-1"></span>**5 Upgrade from version 2.0 or 3.0 to 3.1**

Apparo Fast Edit Version 3.1 requires a new empty database repository. The old repository of version 2.0 or 3.0 can't be reused.

Therefore the following steps are necessary:

- Backup the old repository of version 3.0
- **Export of all Business Cases into a file** (see Apparo Designer, chapter "Business Cases"), exporting of a complete client and then importing into the new environment is not supported
- Creation of a new database login user for the new database repository
- installation of version 3.1, the old installation directory can't be reused
- In Apparo Configuration Manager: changing the database user login in the section "Repository".
- Start the application by clicking button "Start Fast Edit"
- Opening of new Apparo designer and creating manually a new client, import all necessary languages
- Importing of the file with the Business Cases into the new client

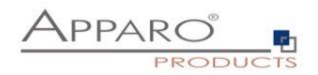

## <span id="page-8-0"></span>**6 Upgrade from version 3.0.7.1 to 3.1**

Apparo Fast Edit Version 3.1 requires a new empty database repository. The old repository of version 2.0 or 3.0 can't be reused.

Therefore the following steps are necessary:

- **Export of all existing Clients into a file** (see Apparo Designer, chapter "Clients")
- Creation of a new database login user for the new database repository
- Stop the service/process ApparoFastEdit3.0.7.1
- Installation of version 3.1 in a new folder (e.g. Apparo31), the old installation directory can't be reused
- In Apparo Configuration Manager: Changing the database user login in the section "Repository". Copy the other settings from the Configuration Manager of Version 3.0.7.1
- Start the application by clicking button "Start Fast Edit"
- Importing of the files with the Clients in the Apparo Designer
- Update all used languages of all clients

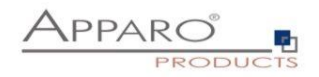

# **Upgrade is finished successfully.**